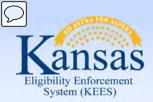

# **Medical Eligibility**

**Imaging for Workers** 

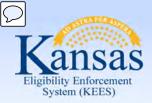

#### Introduction

This course will provide DCF workers with an overview of the fundamentals of imaging, as well as explain the business process as it relates to the Imaging Solution for Case Workers.

After completing this course, you will be able to:

- Identify 'Hot' or 'Cold' documents
- Capture documents
- Perform imaging duties (tasks) related to your role
- Sort and View documents through the KEES Indexing eForm
- Indexing to the person level
- Troubleshoot Issues

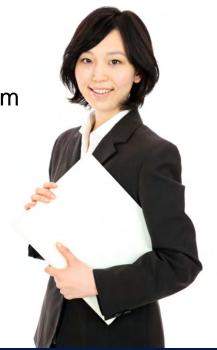

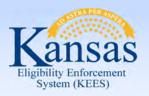

### Agenda

- Lesson 1: What is Imaging?
- Lesson 2: Sorting Documents
- Lesson 3: ImageNow Fundamentals
- Lesson 4: Document Processing
- Lesson 5: Document Management
- Lesson 6: Troubleshooting

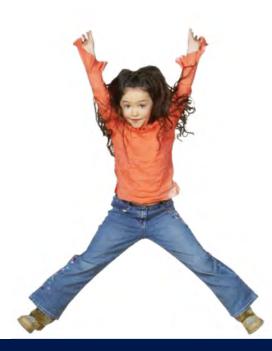

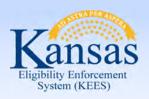

#### Lesson 1: What is Imaging? > Introduction

This lesson will provide DCF workers with an overview of the KEES Imaging Solution and how it affects their day-to-day processes.

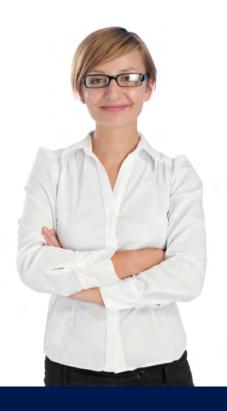

After completing this lesson, you will be able to:

- Describe the benefits of the KEES Imaging Solution
- Define, at high-level, some of the new terms

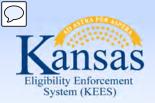

#### Lesson 1: What is Imaging > Enterprise Content Management

#### **ImageNow**

 Ensures that all documents are secure, quickly retrievable, and associated to the files and application plans you want.

- Captures and manages data from:
  - SSP
  - Loose Mail
  - Email, MS Office or PDF (electronic)
- Gives workers the ability to view, scan, process and search for documents.

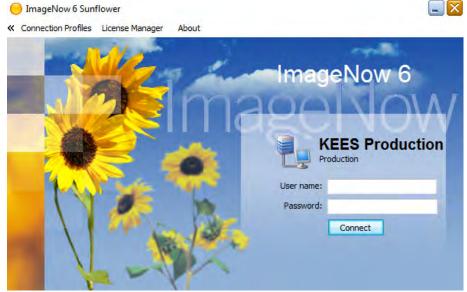

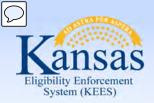

### Lesson 1: What Is Imaging? > Advantages

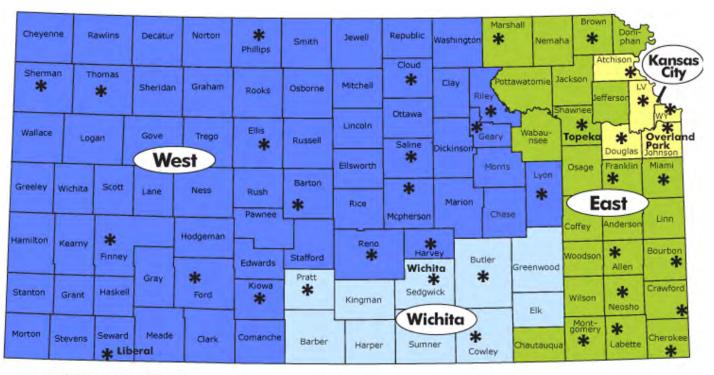

\* DCF Service Center

- Statewide Access
- Real-time access to Case File

- Streamlines ICTs
- Cross Program Case Files

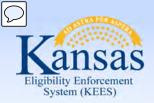

### Lesson 1: What Is Imaging? > Imaging Processes

Imaging allows KEES users to scan documents and process images electronically. It gives users the ability to store and retrieve case and person related documents electronically and view the stored images online from within the KEES System.

The imaging process has three main functions.

- 1. Capture the document
- 2. Review the document
  - a. Store
- 3. Retrieve the document
  - a. Copy
  - b. Re-Index

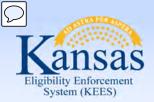

#### Lesson 1: What Is Imaging? > Speaking the Language

#### Capture

 The ability to scan or import documents in to the Imaging Solution and store documents in the ImageNow

#### Review

- Reviewing image quality (readable) and assigning index values
- Ensuring the correct document was captured and indexed to the right case, no documents were missed, etc.

#### Retrieve

- The ability to search and retrieve a document inside of the KEES system
- The ability to search and retrieve a document inside of ImageNow Explorer

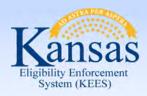

#### Lesson 1: What Is Imaging? > Speaking the Language

#### Indexing

- Applying values (ex. Case Number, Case Name, Received date) to the document to categorize images in the appropriate folders/ cases
- Two Types of Indexing
  - Automatically
  - Manual

#### Indexing eForm

- Allows staff to enter additional indexing information, re-index documents and correct any indexing mistakes
- Can be used on documents associated to a KEES case number
- Index a document to a specific person
- Re-index the document to a different case number

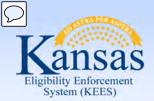

#### Lesson 1: What Is Imaging? > Speaking the Language

Documents that are received from the consumer will be imaged and indexed at either a person level or case level.

#### Person level

- The document follows the person from case to case
- This includes personal identifying documents
  - Birth Certificate
  - Driver's License
  - Social Security Card

#### Case level

- The documents doesn't follow the person from case to case
- This includes general documents
  - Landlord Letter
  - Paycheck Stubs

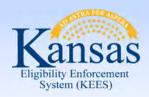

#### Lesson 1: What Is Imaging? > Capture Profiles

#### Package Mode

- Allows an individual to scan several types of documents for the same case at one time.
- DCF will always be using this mode when capturing physical documents.

#### **IN Printer**

- Utilize the ImageNow virtual printer to capture electronic documents into ImageNow.
- Imports a document, from Microsoft Office or email, into ImageNow without printing and scanning first.

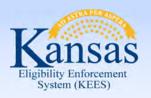

### Lesson 1: What Is Imaging? > Summary

#### In Lesson 1 we have looked at:

- Benefits of the KEES Imaging Solution
- High level definitions of some new terms

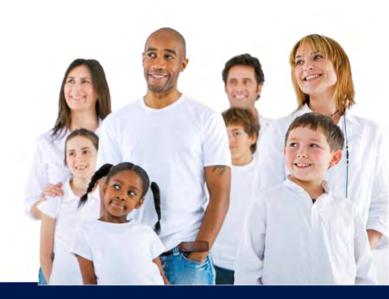

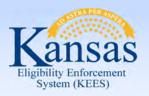

### Agenda

- Lesson 1: What is Imaging?
- Lesson 2: Sorting Documents
- Lesson 3: ImageNow Fundamentals
- Lesson 4: Document Processing
- Lesson 5: Document Management
- Lesson 6: Troubleshooting

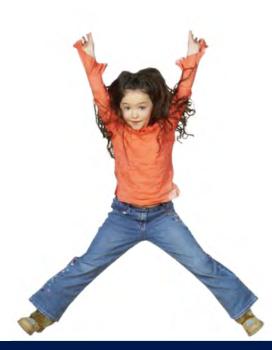

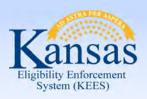

### Lesson 2: Sorting Documents > Introduction

This lesson will provide DCF workers with the lobby and non-lobby processes. We will also define the steps required prior to the beginning of the imaging process.

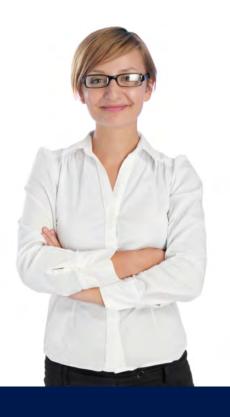

After completing this lesson, you will learn:

- Hot versus Cold document processing
- Lobby process and cover sheet
- Non-lobby process
- Why we use the Unknown drawer

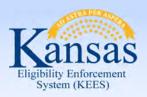

### Lesson 2: Sorting Documents > COLD Documents

#### What is COLD?

- Case Information that requires no further action
  - For example, supporting documentation from a lobby interview where the worker processed the case, historical documents, and/or file only documentation.
- Documents must be imaged within 3-5 days of receipt
- All PPS documents will be imaged after a program has been processed.

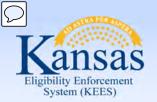

#### Lesson 2: Sorting Documents > HOT Documents

#### What is HOT?

- An application received through the lobby that does not have an eligibility determination made by the worker
- Documents to be routed to the Clearinghouse
- Unworked or unprocessed document(s)
  - 24 hour turnaround
  - Must be imaged same day no later than the next day
- Documents received via non-lobby

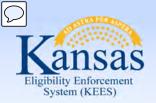

### Lesson 2: Sorting Documents > HOT Documents

#### **Example:**

A consumer submits separate applications for medical and non-medical coverage through the lobby.

The medical application didn't meet the Big 4 criteria so it is routed to the Clearinghouse (making the application a hot scan). A determination was made on the non-medical case.

Since part of the application is prioritized as hot, the whole application is prioritized as such.

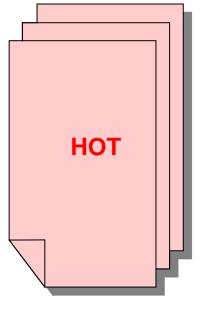

**Medical Application** 

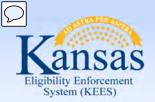

### Lesson 2: Sorting Documents > Lobby Process

- Claim client from the assigned BPM Lobby Tracker
- Date Stamp the paper application
- Register program if applicable to the appropriate KAECSES and/or KEES system
- Follow the process management principles
- Eligibility determination has been completed
- Update the appropriate BPM Tracker with case status
- Complete the coversheet for Imaging
- Place documents in the basket (Cold or Hot)

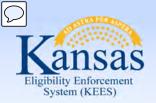

### Lesson 2: Sorting Documents > Lobby Process

| KAECSES                                                                                                    | KEES       |                                                                                                    | KSCares 10-24-2014 |
|----------------------------------------------------------------------------------------------------|------------|----------------------------------------------------------------------------------------------------|--------------------|
| Case Head:                                                                                                    | Case Head: |                                                                                                    | Case Head:         |
| Case #:                                                                                                    | Case #:    |                                                                                                    | Case #:            |
| HOT COLD Outstationed Workers Only: Ready for 60 Day Retention                                                                      |            | ■ DCF  DCF Non-Medical  KEES Case ■ Clearinghouse  KEES New Application                                                                                                    |                    |
| DCF Document Types:  Application IR Non-Medical Review Review *Medical Work Programs Loose Mail *Index to appropriate document type |            | Clearinghouse Document Types:  Expedited PW KanCare Application KanCare Application Potential CH Application *Route back to DCF Unsigned CH Application Urgent Need KanCare Application 3100/3100.1 EXP PW Application 3100/3100.1 Medical Application |                    |

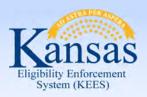

### Lesson 2: Sorting Documents > Non-Lobby Process

- Claim client from the assigned BPM Non-Lobby Tracker
- Retrieve Document from ImageNow or within the KEES system
- Follow the process management principles
- Eligibility determination has been completed
- Update the appropriate BPM Non-Lobby Tracker with case status

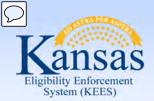

#### Lesson 2: Sorting Documents > Returned Mail

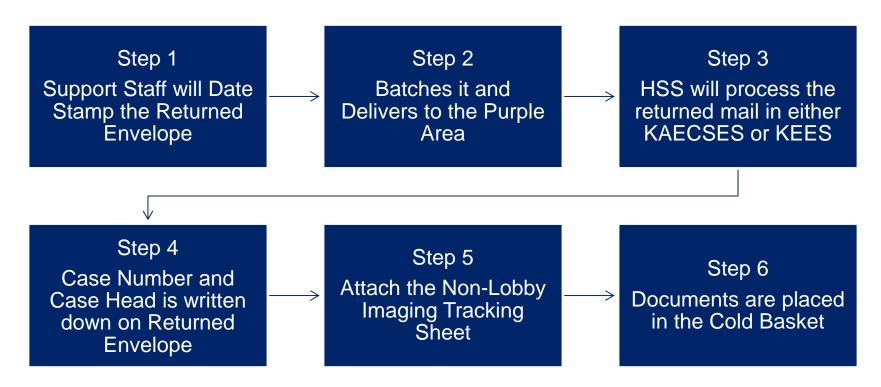

#### **Document Types**

Returned mail-in state

Returned mail-out of state

Returned mail-no forwarding address

Returned mail-no forwarding address PR letter

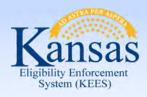

### Lesson 2: Sorting Documents > Unknown Drawer

#### The UNKNOWN Drawer

DCF is going to allow Eligibility Workers to look in the drawer and re-index "unknown" documents as needed.

Workers will need to search with a location since the UNKNOWN drawer is Statewide.

Each office is to designate 1 person to manage and routinely clean-up the drawer as well.

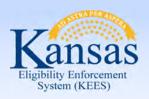

### Lesson 2: Sorting Documents > Summary

#### In Lesson 2, you learned:

- Hot versus Cold document processing
- Lobby & Non-Lobby processes and cover sheet
- Why we use the Unknown drawer

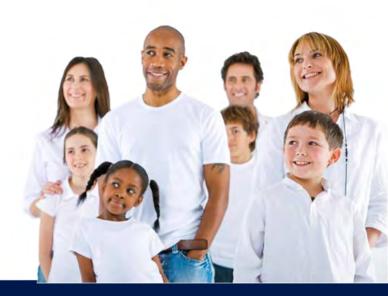

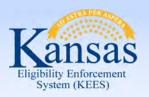

### Agenda

- Lesson 1: What is Imaging?
- Lesson 2: Sorting Documents
- Lesson 3: ImageNow Fundamentals
- Lesson 4: Document Processing
- Lesson 5: Document Management
- Lesson 6: Troubleshooting

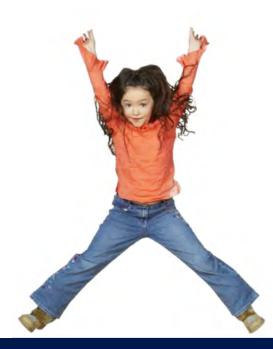

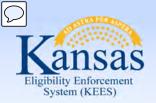

#### Lesson 3: ImageNow Fundamentals > Introduction

This lesson will provide DCF workers the basic ImageNow navigation.

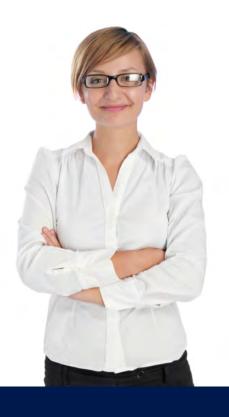

After completing this lesson, you will learn:

- How to sign-in to ImageNow
- Toolbar functionality within ImageNow

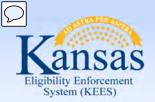

#### Lesson 3: ImageNow Fundamentals > Icon and Login

#### Launch ImageNow

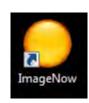

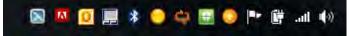

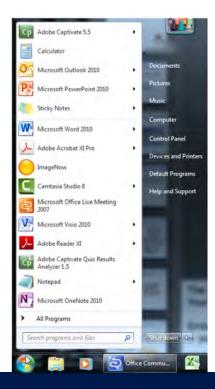

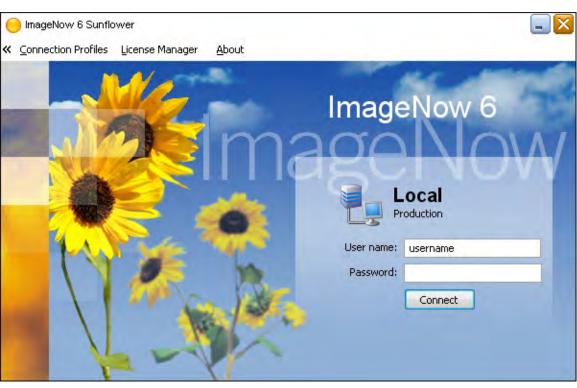

#### To Log-In to ImageNow

- > KEES Username
- > Password

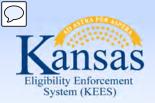

### Lesson 3: ImageNow Fundamentals > Toolbar

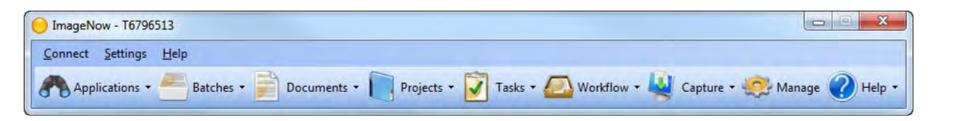

#### **ImageNow Toolbar**

- > Easy Access to All ImageNow Software
- > Configured to Users' Business Role

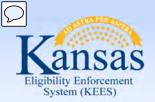

### Lesson 3: ImageNow Fundamentals > Toolbar

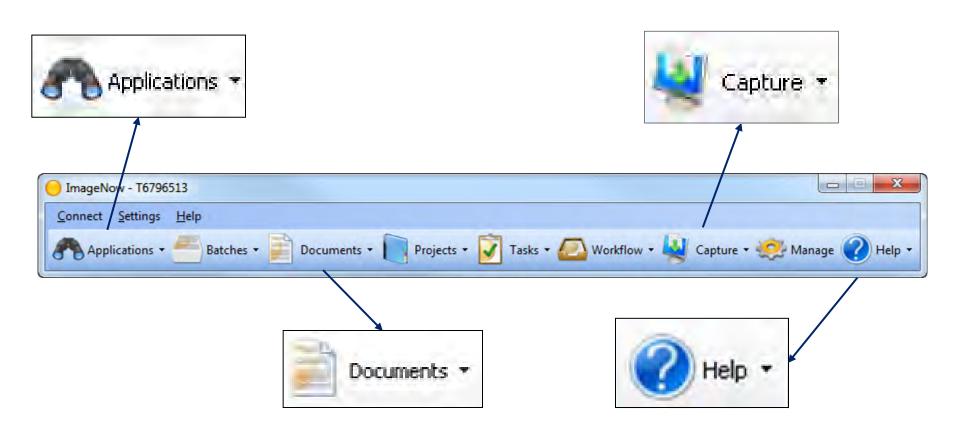

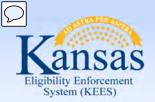

#### Lesson 3: ImageNow Fundamentals > Settings

#### **Setting "Default" Capture Profile & Application Plan**

A user needs to set the appropriate default Capture Profile and Application Plan to help make document capture most efficient.

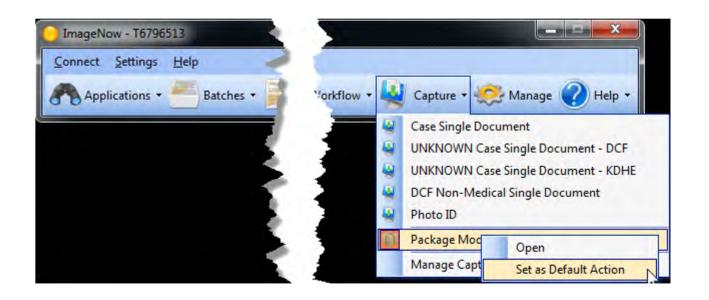

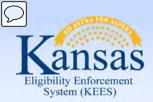

#### Lesson 3: ImageNow Fundamentals> Settings

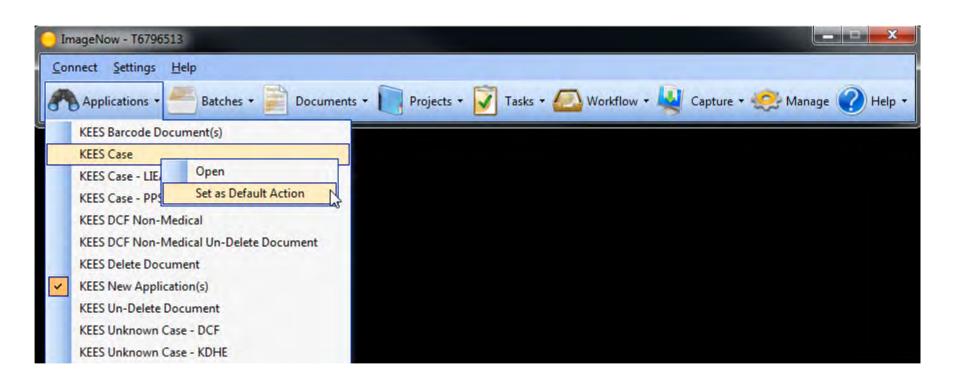

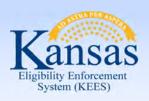

### Lesson 3: ImageNow Fundamentals > Summary

#### In Lesson 3, you learned:

- Three different locations you can access the ImageNow icon
- How to sign-in into ImageNow
- Basic functionality of the Toolbar
- How to set the appropriate default Capture Profile and Application Plan

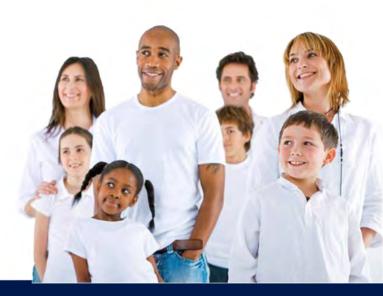

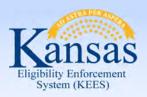

### Agenda

- Lesson 1: What is Imaging?
- Lesson 2: Sorting Documents
- Lesson 3: ImageNow Fundamentals
- Lesson 4: Document Processing
- Lesson 5: Document Management
- Lesson 6: Troubleshooting

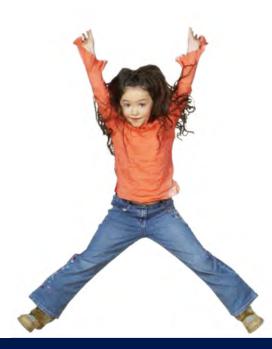

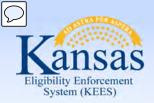

### Lesson 4: Document Processing > Introduction

This lessons provides users with a detailed understanding of key imaging and storing processes in relation to business practices found within the KEES Imaging System.

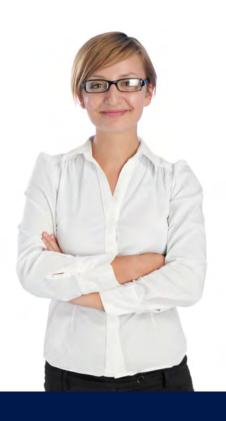

After completing this lesson, you will learn:

- Imaging definitions
- The two ways to capture
- Capturing Applications and Supporting Documents
- IN Printer process

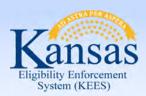

#### Lesson 4: Document Processing > Capturing a Document

There are two ways of capturing a document

- Physical Capturing
  - Placing the physical documents in the scanner
- Electronic Capturing
  - The ability for electronic documents to be captured via the Image Now (IN Printer)

Capture Profile is a reusable collection of settings that designates the matter of capture via a scanner or virtual printer.

- Different types of documents or business processes require slightly different settings
- Allows users to select the right settings for each specific need

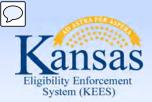

#### Lesson 4: Document Processing > Capture Profiles

Capture Profiles are classified by mode and type

- Mode
  - Single Mode
  - Package Mode
- Type
  - Scanner Capture Profiles
  - ImageNow Print Capture

ImageNow stores mapped information in a container called an Application Plans. These containers store information used to assign drawer, basket, document key, and custom property values to captured documents.

Therefore, the ImageNow Capture Profiles works together with the Application Plans to index documents.

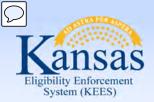

### Lesson 4: Document Processing > Capture Profiles

KEES Imaging Solution uses two types of Application Plans

- LearnMode
  - Linked to pages within KEES to extract data for the designated index values.
- Manual
  - Requires the user to populate the designated indexing value by typing each value.

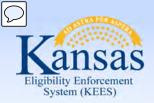

### Lesson 4: Document Processing > Application Plans

#### **LearnMode Application Plan**

| Application Plan | Description                                                                                                    | Indexing Fields                                   | When to use                                                                 | Document<br>Examples |
|------------------|----------------------------------------------------------------------------------------------------|---------------------------------------------------|-----------------------------------------------------------------------------|----------------------|
| KEES Case        | To index documents to case information. The KEES Case Summary page will be leveraged to pull and index case level indexing values. | <ul><li>Case Name</li><li>Received Date</li></ul> | Use on any document tied to a medical program and the Case Number is known. | E&D Reviews          |

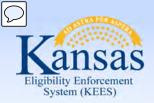

### Lesson 4: Document Processing > Application Plans

#### **LearnMode Application Plan**

| Application Plan   | Description                                                                                                    | Indexing Fields                                                                                                    | When to use                                                                        | Document<br>Examples                                                                                             |
|--------------------|----------------------------------------------------------------------------------------------------|----------------------------------------------------------------------------------------------------|------------------------------------------------------------------------------------|----------------------------------------------------------------------------------------------------|
| KEES Case<br>- PPS | To index PPS documents to case information. The KEES Case Summary page will be leveraged to pull and index case level indexing values. | <ul> <li>Case Number</li> <li>Case Name</li> <li>Received Date</li> <li>Unique ID</li> <li>Document</li> <li>Type</li> </ul> | Use on any document related to a PPS medical program and the Case Number is known. | <ul> <li>PPS Forms</li> <li>PPS Legal     Documents</li> <li>Personal     Identifying     Information</li> </ul> |

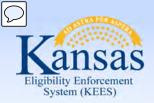

### Lesson 4: Document Processing > Application Plans

| Application Plan           | Description                                                        | Indexing Fields                                                                                                    | When to use                                                                                                    | Document<br>Examples                                                                                                    |
|----------------------------|--------------------------------------------------------------------|----------------------------------------------------------------------------------------------------|----------------------------------------------------------------------------------------------------|----------------------------------------------------------------------------------------------------|
| KEES New<br>Application(s) | To index new Applications that do not have a KEES Case number yet. | <ul> <li>IN Application ID</li> <li>Last Name</li> <li>Received Date</li> <li>Batch ID</li> <li>Document Type</li> </ul> | Always use the "KEES New Application(s)" application plan when imaging unregistered applications or when routing an application to the Clearinghouse. | <ul> <li>Unregistered Medical or Non- Medical Applications.</li> <li>Applications routed to the Clearinghouse.</li> </ul> |

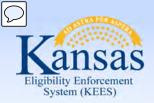

### Lesson 4: Document Processing > Application Plans

| Application Plan        | Description                        | Indexing Fields                                                                                                    | When to use                                                                 | Document<br>Examples                                                                                                    |
|-------------------------|------------------------------------|----------------------------------------------------------------------------------------------------|-----------------------------------------------------------------------------|----------------------------------------------------------------------------------------------------|
| KEES DCF<br>Non-Medical | To index DCF Non Medical Document. | <ul> <li>Case Number</li> <li>Case Name</li> <li>Received     Date</li> <li>Unique ID</li> <li>Document     Type</li> </ul> | On any document tied to a non-medical program and the Case Number is known. | <ul> <li>Registered Non-Medical Applications</li> <li>Non-Medical Review</li> <li>IR</li> <li>Returned Mail</li> <li>Non-Medical Loose Mail.</li> </ul> |

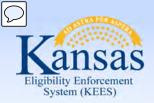

### Lesson 4: Document Processing > Application Plans

| Application Plan                 | Description                                                                                 | Indexing Fields                                                                                                    | When to use                                                                                  | Document<br>Examples |
|----------------------------------|---------------------------------------------------------------------------------------------|----------------------------------------------------------------------------------------------------|----------------------------------------------------------------------------------------------|----------------------|
| KEES<br>Unknown<br>Case –<br>DCF | To index DCF documents where KEES case number or KAECSES or KsCares Case number is unknown. | <ul> <li>First Name</li> <li>Last Name</li> <li>SSN</li> <li>Received Date</li> <li>Fax <ul> <li>Number/Email</li> <li>Address</li> </ul> </li> <li>Document</li> <li>Type</li> </ul> | Used when a document is received at a DCF Office and cannot be tied to a person and or Case. | Any document         |

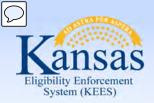

### Lesson 4: Document Processing > Application Plans

| Application Plan            | Description                                                                                                    | Indexing<br>Fields | When to use                                 | Document<br>Examples |
|-----------------------------|----------------------------------------------------------------------------------------------------|--------------------|---------------------------------------------|----------------------|
| KEES Barcode<br>Document(s) | To index KEES generated barcode documents (i.e. documents created with a KEES generated barcode that were been delivered to designated consumers and since returned to the state). | Document<br>Type   | Any document with a KEES Generated Barcode. | Medical Review       |

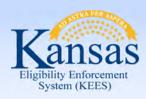

### Lesson 4: Document Processing > IN Printer

| IN Printer                          | Definition                                                                                                    |
|-------------------------------------|----------------------------------------------------------------------------------------------------|
| IN Printer – Case                   | Documents that have a Case Number in KEES.                                                                                                    |
| IN Printer – Case No Task           | Documents that that have a Case Number in KEES. "No Task" will indicate that KEES will not trigger a task to be created for a user upon printing the document. |
| IN Printer – PPS Case               | PPS related documents that have a Case Number in KEES.                                                                                                    |
| IN Printer – Unknown Case –<br>DCF  | DCF related documents that don't have a Case Number in KEES.                                                                                                   |
| IN Printer – Unknown Case –<br>KDHE | KDHE related documents that don't have a Case Number in KEES.                                                                                                  |
| IN Printer – DCF Non-Medical        | Non-medical related documents that are non-medical related documents and have a separate DCF managed Case Number.                                              |
| IN Printer – UNKNOWN Case – LIEAP   | LIEAP related documents that don't have a Case Number in KEES.                                                                                                 |

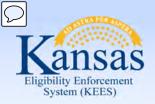

#### Lesson 4: Document Processing > Using the IN Printer

#### Capture a Document using the ImageNow Printer

As a worker you may be receiving emails that need to be saved to a KEES case. To do this, use the ImageNow IN Printer to capture the page and associate it to the designated case.

You must be logged into KEES system and the ImageNow before you begin these steps.

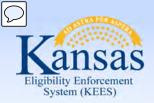

#### Lesson 4: Document Processing > Capture Profiles

Check your Capture Profile to verify that it is set to Package Mode.

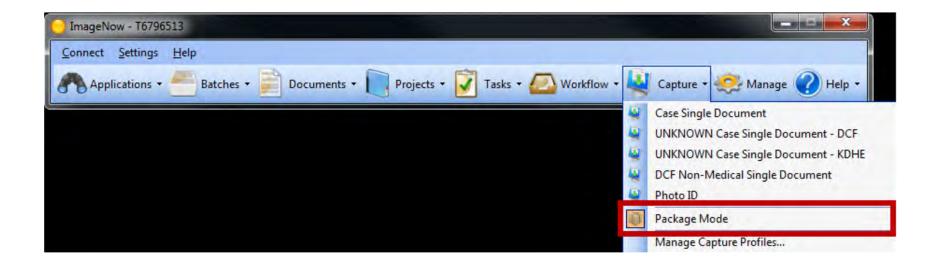

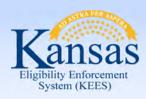

#### Lesson 4: Document Processing > Capture Profiles

Next, you should make sure your Applications Plan reflects KEES Case for this process.

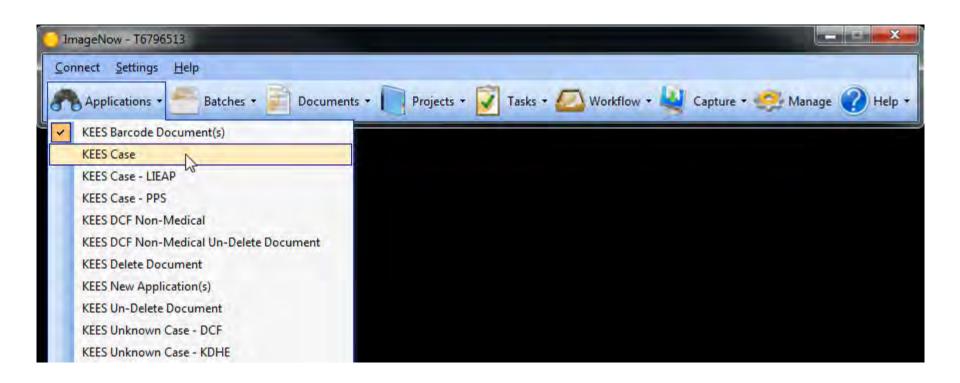

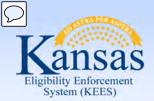

#### Lesson 4: Document Processing > Capture Profiles

Next navigate to the appropriate case on the KEES Case Summary Page

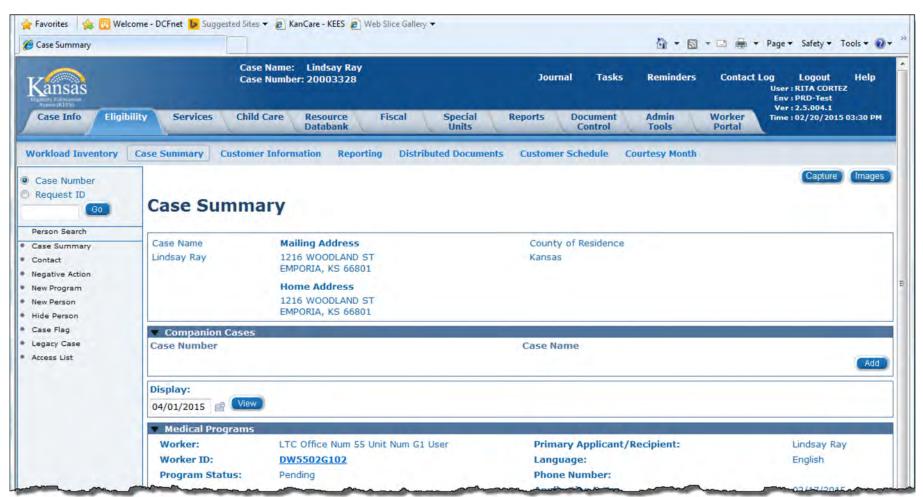

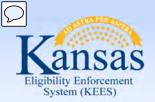

#### Lesson 4: Document Processing > Capture Profiles

Select your document from your inbox and open the document.

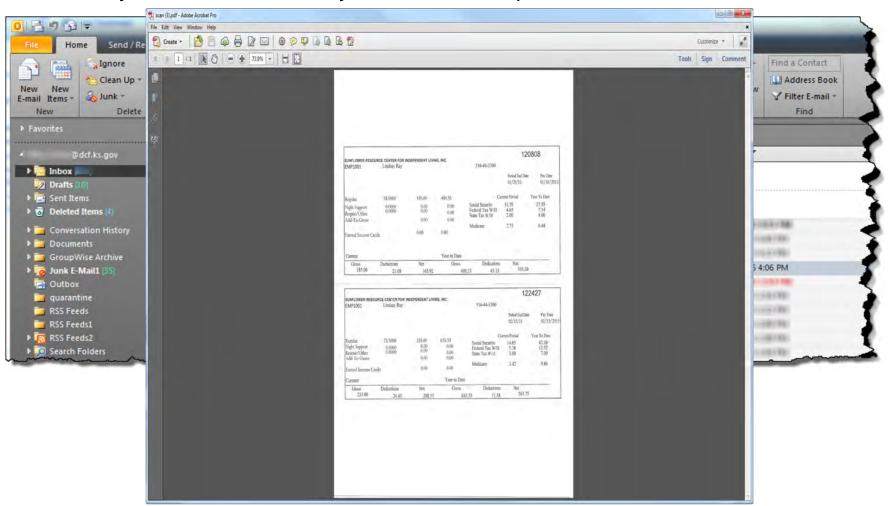

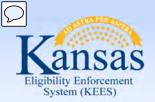

### Lesson 4: Document Processing > Capture Profiles

#### Select File then Print.

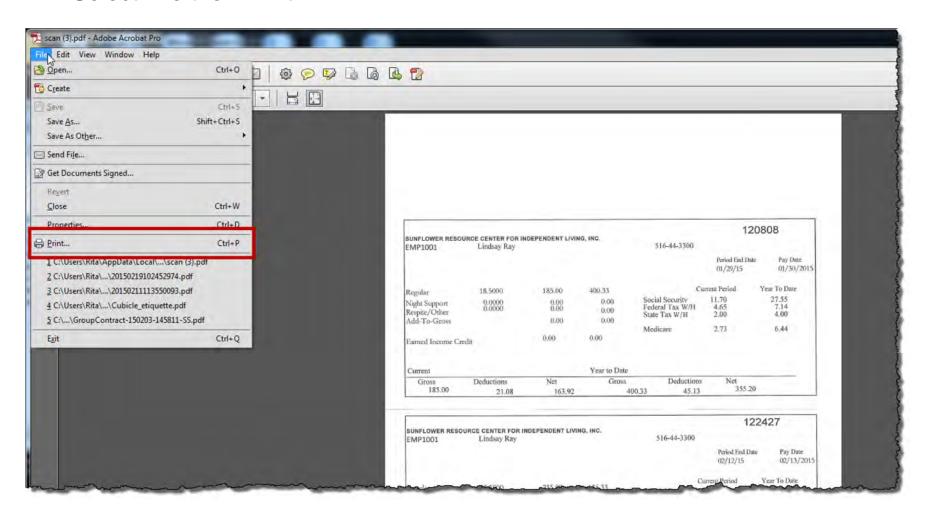

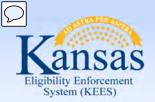

#### Lesson 4: Document Processing > Capture Profiles

Select ImageNow Printer from the Printer location. Then click on the Print

button.

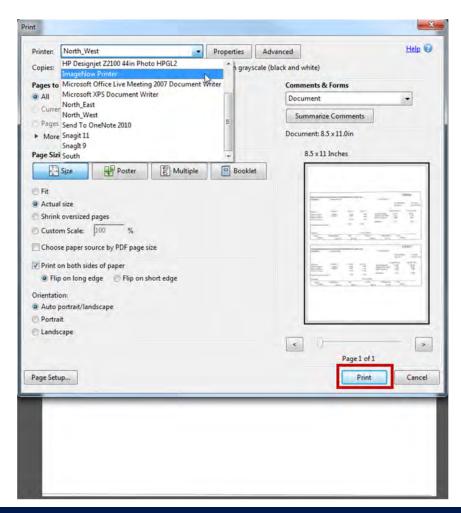

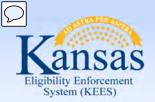

#### Lesson 4: Document Processing > Capture Profiles

The ImageNow Print box will appear. Select IN Printer-Case from the Capture Profile drop-down. Then click on 'Ok'.

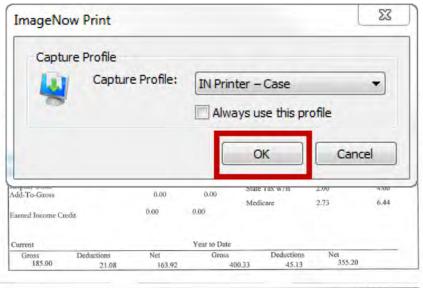

| Deductions       | Net                    | Year to Date<br>Gross                                 | Deduction<br>33 71.5                                         | 200 000                                                                                                   |                                                                                                    |
|------------------|------------------------|-------------------------------------------------------|--------------------------------------------------------------|----------------------------------------------------------------------------------------------------|----------------------------------------------------------------------------------------------------|
|                  |                        | Year to Date                                          |                                                              |                                                                                                    |                                                                                                    |
|                  |                        |                                                       |                                                              |                                                                                                    |                                                                                                    |
|                  | 0,00                   | 0.00                                                  | Medicare                                                     | 3.42                                                                                                    | 9.86                                                                                                    |
| 0,0000<br>0.0000 | 0.00<br>0.00<br>0.00   | 0.00<br>0.00<br>0.00                                  |                                                              |                                                                                                    | 12.52<br>7.00                                                                                                    |
| 23.5000          | 235.00                 | 635.33                                                |                                                              |                                                                                                    | Year To Date<br>42.20                                                                                                    |
|                  |                        |                                                       |                                                              | Period End Date<br>02/12/15                                                                               | Pay Date<br>02/13/201                                                                                                    |
| Lindsay Ray      | DEPENDENT LIVIN        | IG, INC.                                              | 516-44-3300                                                  | 122                                                                                                    | 2427                                                                                                    |
|                  | Lindsay Ray<br>23.5000 | 23.5000 235.00<br>0.0000 0.00<br>0.0000 0.00<br>0.000 | 23.5000 235.00 635.33<br>0.0000 0.00 0.00<br>0.000 0.00 0.00 | 23.5000 235.00 635.33 Social Security 0.0000 0.00 0.00 Federal Tax W/H 0.000 0.00 0.00 Medicare  Medicare | Lindsay Ray 516-44-3300  Period End Date 02/12/15  23.5000 235.00 635.33 Current Period 0.000 0.00 Social Sectority 14.65 Pederal Tax W/H 5.38 0.000 0.00 State Tax W/H 5.38 State Tax W/H 3.00 Medicare 3.42 |

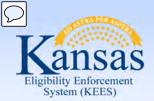

#### Lesson 4: Document Processing > Capture Profiles

The Enter Received Date window will appear. Enter the received date if it's different and OK.

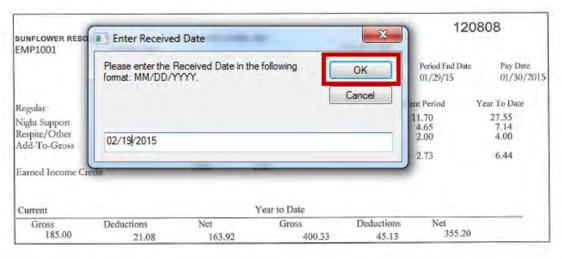

| 235.00                                                    | 26.45                             | 208.55                         | 635                            | .33            | 71.58                             | 250 75                                       |                                       |
|-----------------------------------------------------------|-----------------------------------|--------------------------------|--------------------------------|----------------|-----------------------------------|----------------------------------------------|---------------------------------------|
| Gross                                                     | Deductions                        | Net                            | Gross                          |                | Deductions                        | Net                                          |                                       |
| Current                                                   |                                   |                                | Year to Date                   |                |                                   |                                              |                                       |
| Earned Income Cr                                          | edit                              | 0.00                           | 0.00                           | Medi           | care                              | 3,42                                         | 9.86                                  |
| Regular<br>Night Support<br>Respite/Other<br>Add-To-Gross | 23.5000<br>0.0000<br>0.0000       | 235.00<br>0.00<br>0.00<br>0.00 | 635,33<br>0.00<br>0.00<br>0.00 | Feder<br>State | Security<br>al Tax W/H<br>Tax W/H | 14.65<br>5.38<br>3.00                        | 42.20<br>12.52<br>7.00                |
|                                                           |                                   | 55.2                           |                                |                | C                                 | Period End Date<br>02/12/15<br>urrent Period | Pay Date<br>02/13/201<br>Year To Date |
| SUNFLOWER RESO<br>EMP1001                                 | URCE CENTER FOR IN<br>Lindsay Ray | DEPENDENT LIVIN                | IG, INC.                       | 516-44-3300    |                                   |                                              | 2427                                  |

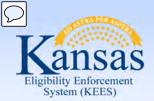

#### Lesson 4: Document Processing > Capture Profiles

The Proposed Keys window will appear.

You will validate the Case Number and Case Name from the KEES Case

Summary page.

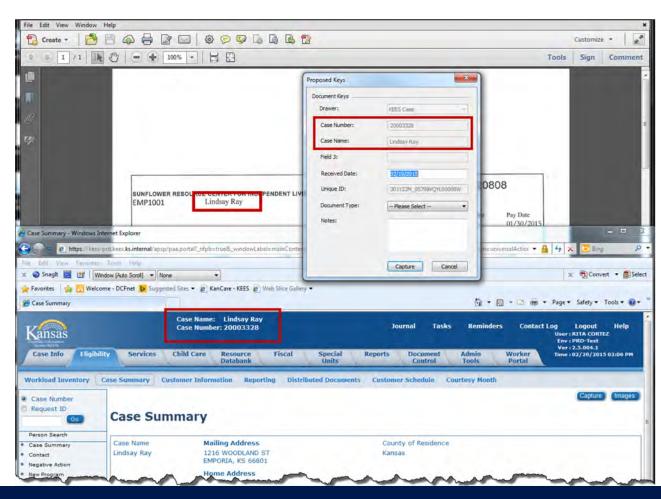

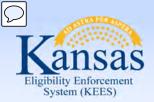

#### Lesson 4: Document Processing > Capture Profiles

Then you will select a document type and click the Capture button.

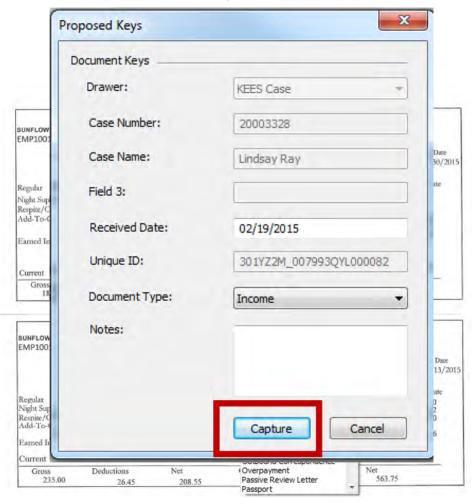

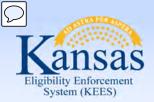

#### Lesson 4: Document Processing > Capture Profiles

The ImageNow Viewer window will appear with your attachment showing.

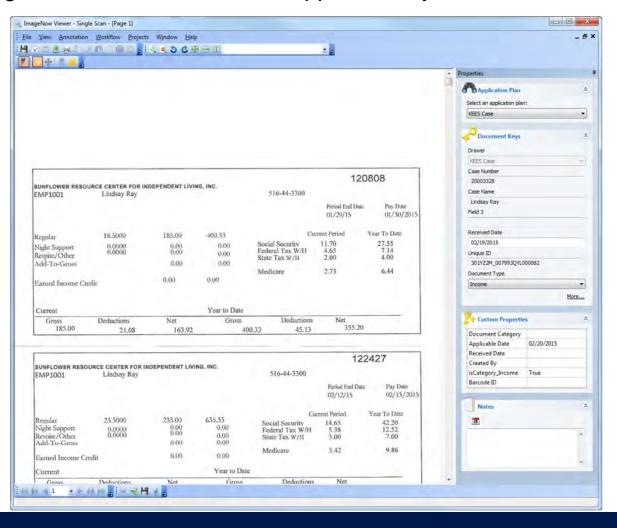

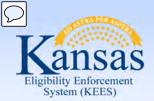

### Lesson 4: Document Processing > Capture Profiles

Click the "Submit" button. The ImageNow Viewer will close and the document will be indexed to the appropriate case number.

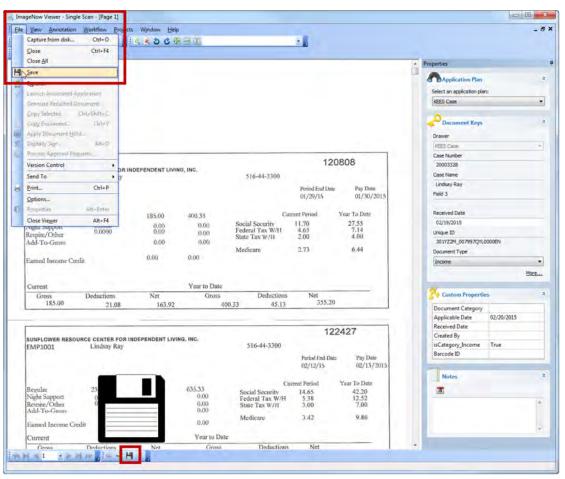

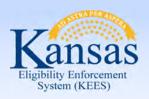

#### Lesson 4: Document Management > Summary

#### In Lesson 4, you learned:

- Imaging processes and definitions
- Two ways to capture documents
- DCF capture profiles to be used for Phase 2
- The steps used for IN Printer

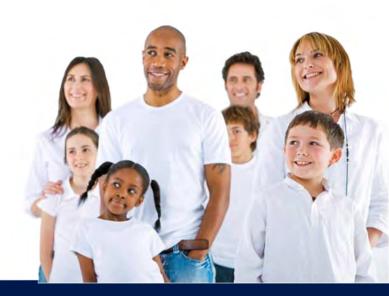

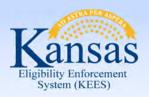

### Agenda

- Lesson 1: What is Imaging?
- Lesson 2: Sorting Documents
- Lesson 3: ImageNow Fundamentals
- Lesson 4: Document Processing
- Lesson 5: Document Management
- Lesson 6: Troubleshooting

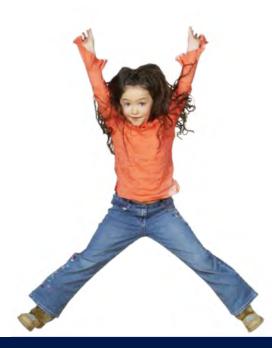

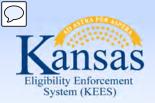

#### Lesson 5: Document Management > Introduction

This lesson will walk through the process of retrieving a Document. After which, we will look at splitting and copying documents as well as indexing at the Person Level.

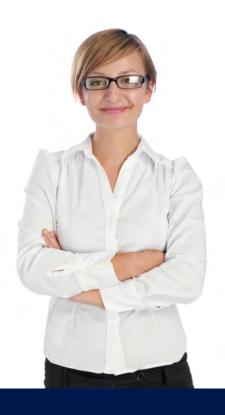

After completing this lesson, you be able to:

- Retrieve a document
- Split and copy a document
- Index a document to the Person Level
- Re-Index a DCF Non-Medical document to the correct case and document type

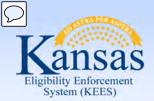

#### Lesson 5: Document Management > Retrieval in KEES

#### **Document Retrieval**

- The ImageNow Solution utilizes the index values associated to the image to retrieve the correct document(s)
- Two Ways to Retrieve documents
  - By selecting the **Images** button on the certain KEES pages
  - By using the ImageNow Explorer

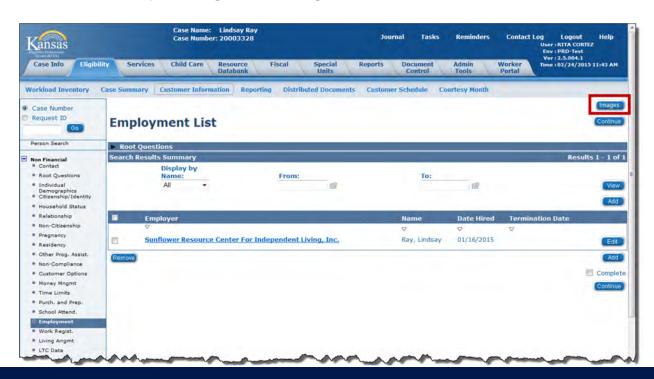

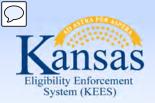

#### Lesson 5: Document Management > Retrieval in KEES

Once you click on the Images Button in KEES, the following pop-up window may appear.

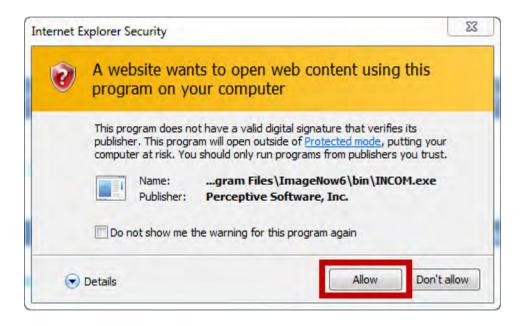

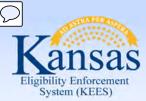

### Lesson 5: Document Management > Retrieval in KEES

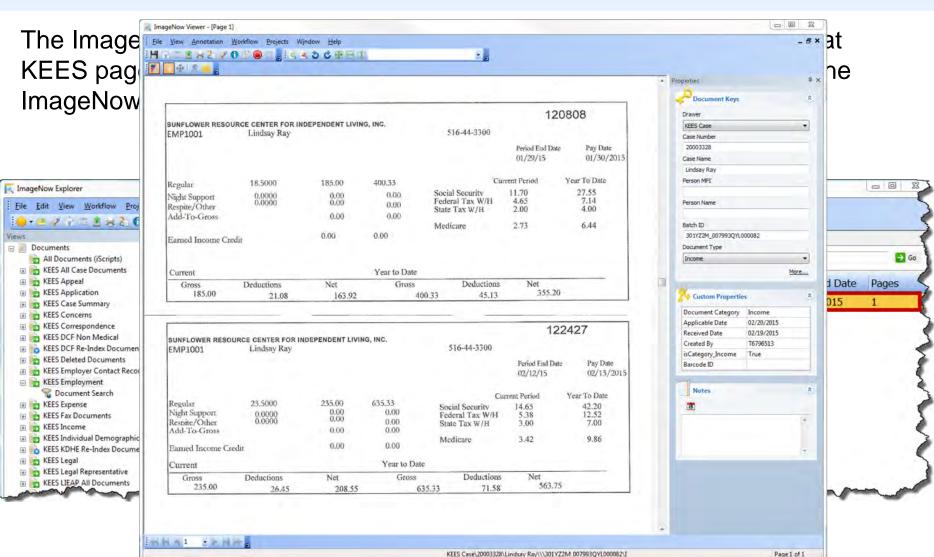

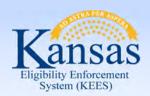

### Lesson 5: Document Management > Retrieval in KEES

Once you are done viewing the document, you can close the windows.

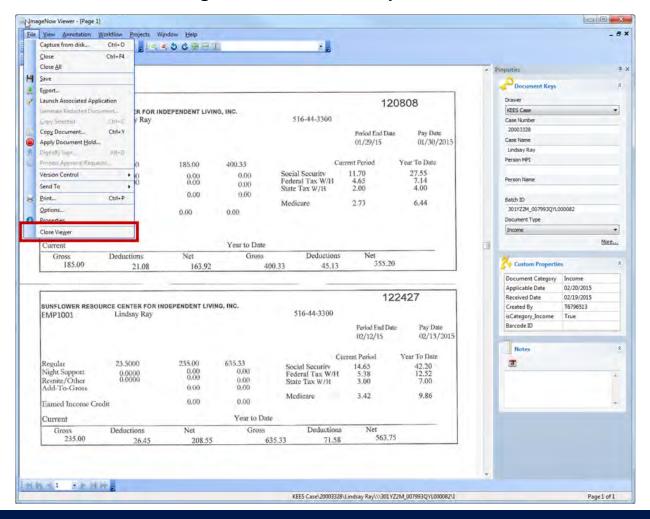

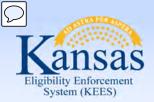

#### Lesson 5: Document Management > Retrieval in ImageNow

#### STEP 2. ImageNow Toolbar will be displayed.

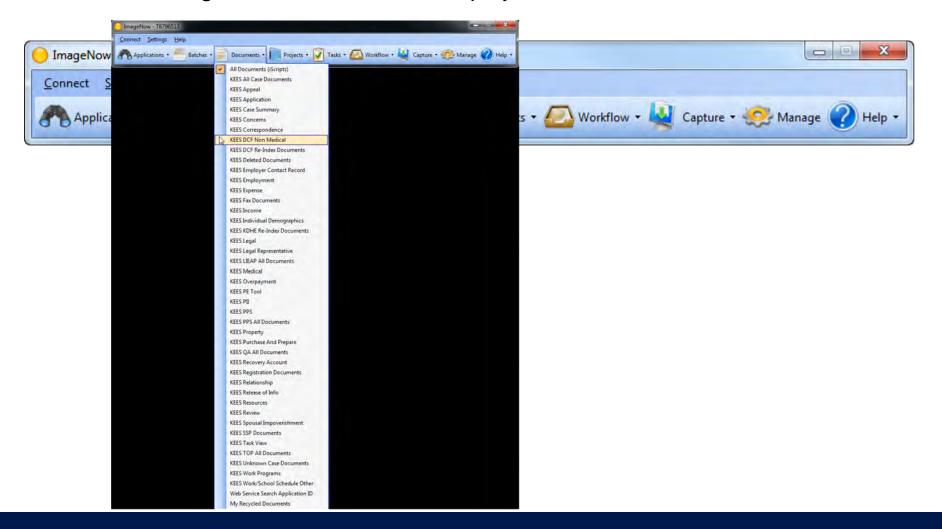

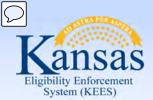

#### Lesson 5: Document Management > Retrieval in ImageNow

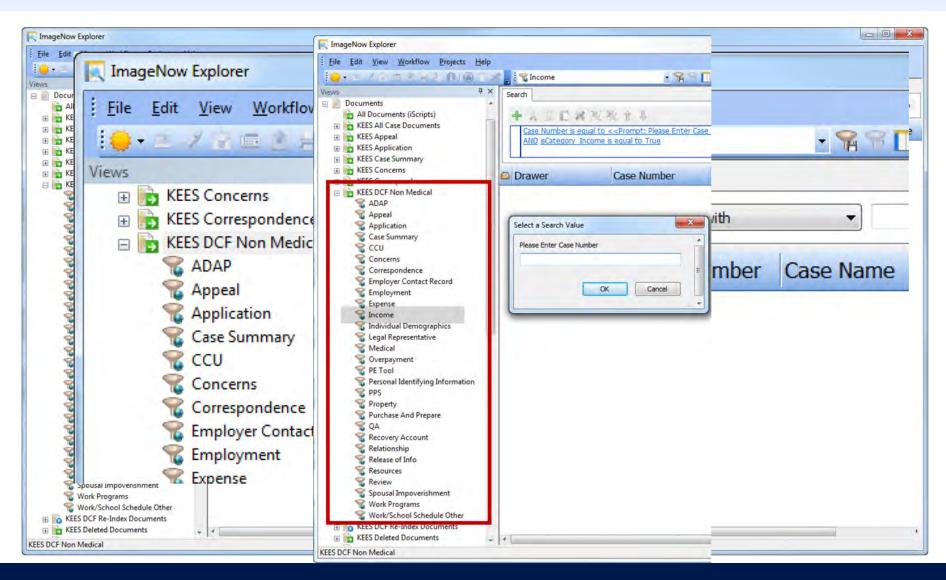

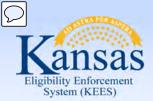

Lesson 5: Document Management > Retrieval in ImageNow

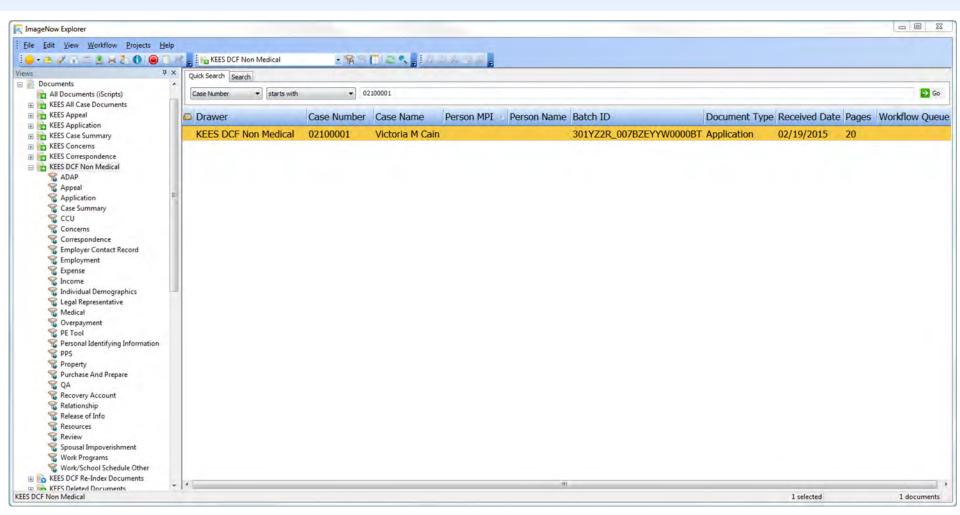

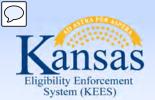

#### Lesson 5: Document Management > Retrieval in ImageNow

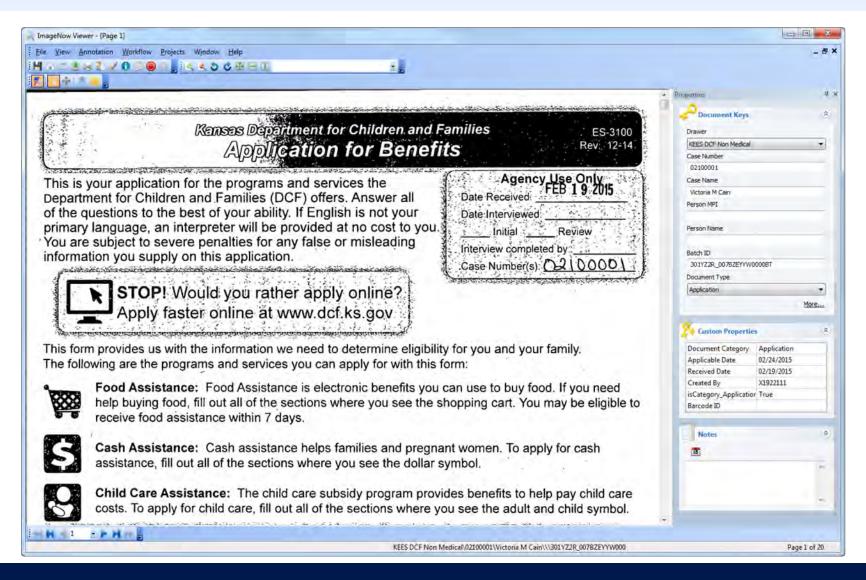

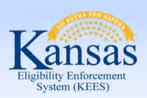

#### Lesson 5: Document Management > Copy A Document

The ImageNow Copy Document function allows a user to:

- 1. Make a copy of one or more pages of a document, and
- 2. Change the document keys for those pages

Changing the document keys will distinguish the copied document from the original document.

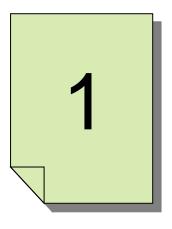

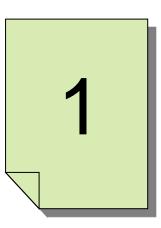

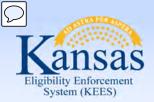

#### Lesson 5: Document Management > Copy A Document

Copy Document A docume ns to a **Custom Properties** Document Keys Non-Med e original Application plan: **Document Category** Personal Identifying Informa (None) documen Applicable Date 02/24/2015 Select the current application plan by default Received Date 02/18/2015 Drawer: KEES Case Created By T6796513 File Edit ) isCategory\_PII True Case Number: 20003337 Barcode ID Go 🚭 All Doc E KEES AI E KEES AN Case Name: Caron Sample flow Queue E KEES A H KEES C H KEES C Person MPI: E 23 E KEES C E KEES DO \_ 5 X E KEES DO E KEES De Person Name: E KEES En E KEES En E KEES EX Batch ID: 301YZ2R\_007BZNYYW00005J ⊞ E KEES Fa E KEES In E KEES In ⊕ 🍗 KEES KI Document Type: Use default values Personal Identifying Information . @ KEES Le E KEES Le E KEES LI E KEES M Advanced Content E KEES O E KEES PE E KEES PIL Selected region Submit to Content Server To Doc E KEES PE Current page Send to workflow queue E KEES PR E KEES Pr All open pages E KEES PU H KEES Q All pages # KEES Re Add to project E KEES Re E E KEES Re More... Page range III 💼 KEES Re E KEES Re E KEES Re Example: 1,3,5-12 E KEES Sp ntifying In E KEES SS KEES TH KEES PII Remove selected pages from current document Add new document to version control OK Cancel

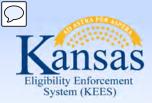

### Lesson 5: Document Management > Copy A Document

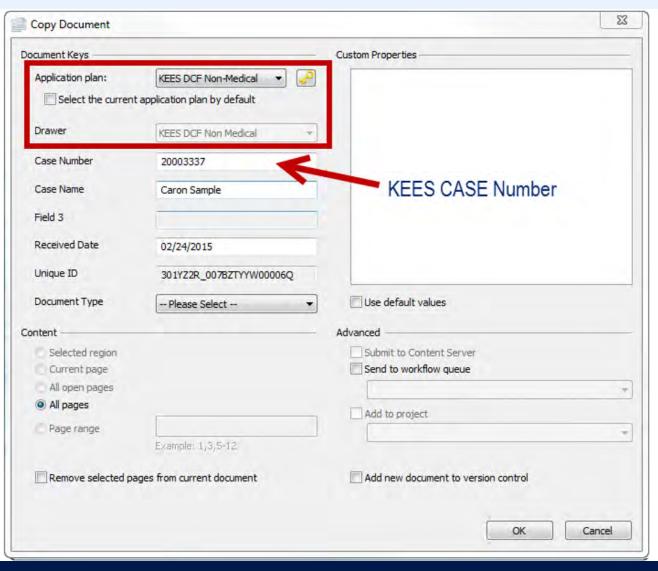

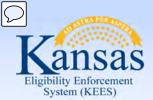

#### Lesson 5: Document Management > Copy A Document

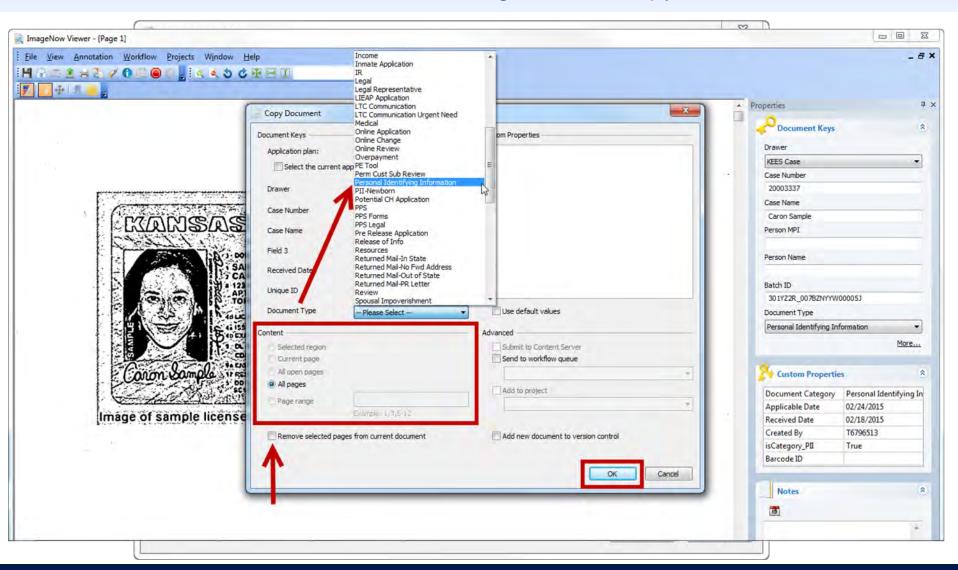

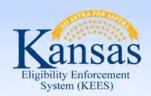

#### Lesson 5: Document Management > Document Split

The KEES Indexing eForm allows users to complete reindexing and additional indexing when necessary. The indexing options include: Step 2 Person Level indexing, Received Date, and Document Category/Type. The Indexing eForm is only applicable to KEES case numbers because it validates the case number.

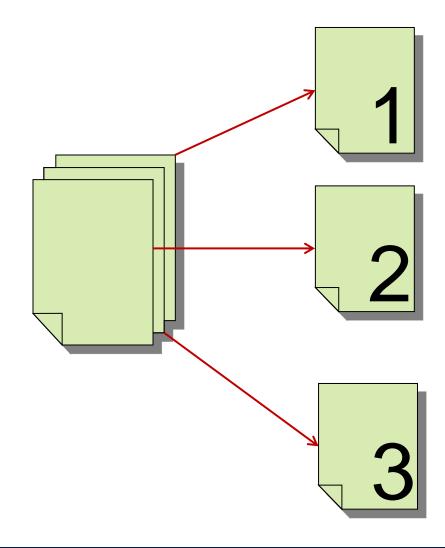

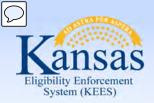

### Lesson 5: Document Management > Document Split

Splitting a document allows a user to move selected pages from the original document and then use those pages to create a new document with unique index values.

We will be using the KEES Indexing eForm for this process for KEES Medical

cases only.

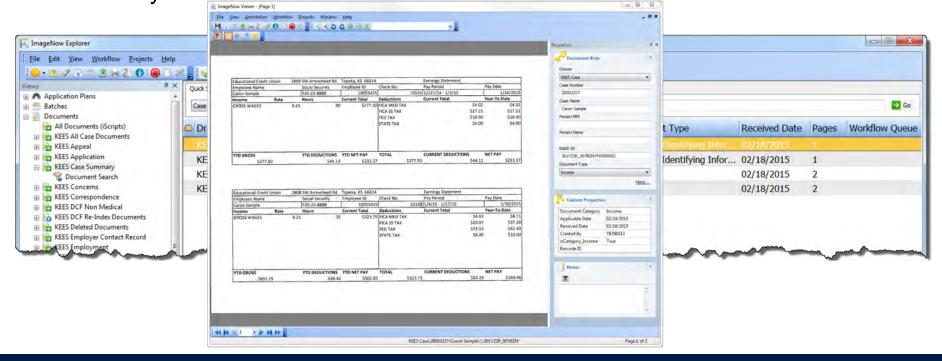

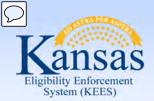

### Lesson 5: Document Management > Document Split

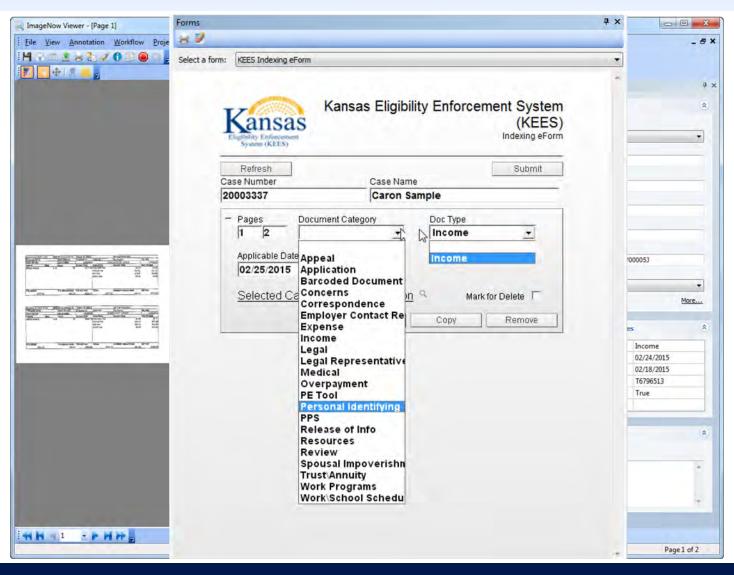

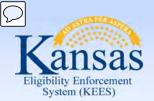

### Lesson 5: Document Management > Document Split

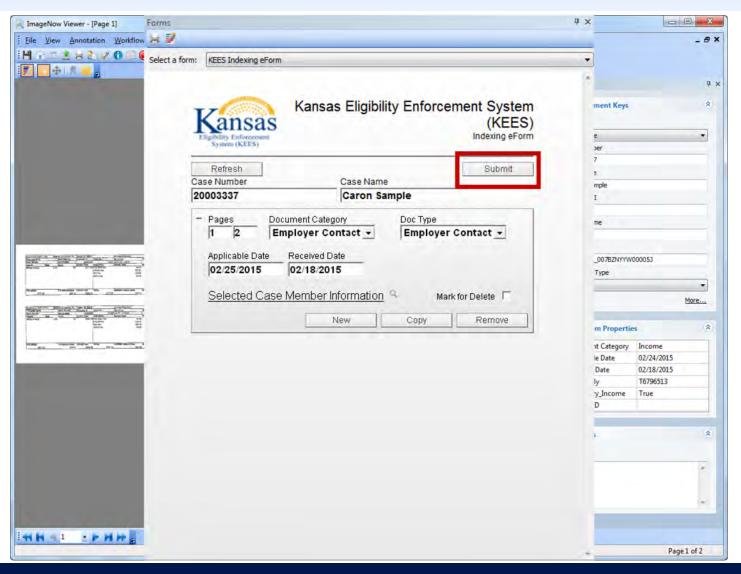

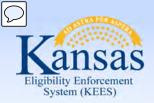

### Lesson 5: Document Management > Re-Indexing

#### Re-Indexing

- When
  - A user captures a document with an unknown case number
  - A user mistakenly scans a document while viewing the wrong Case Summary Page in the KEES system
- Who
  - Users with access to the ImageNow Indexing eForm will have the ability to re-index documents
  - Other users may come across misplaced index documents
- Users should always be on the KEES Case Summary Page that corresponds to the case number where you want the document to end up before opening the document that requires re-indexing in the ImageNow Viewer.

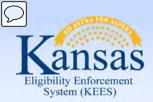

### Lesson 5: Document Management > Re-Indexing

Step 1. Navigate to the Case Summary page for the case you want to associate to the documents.

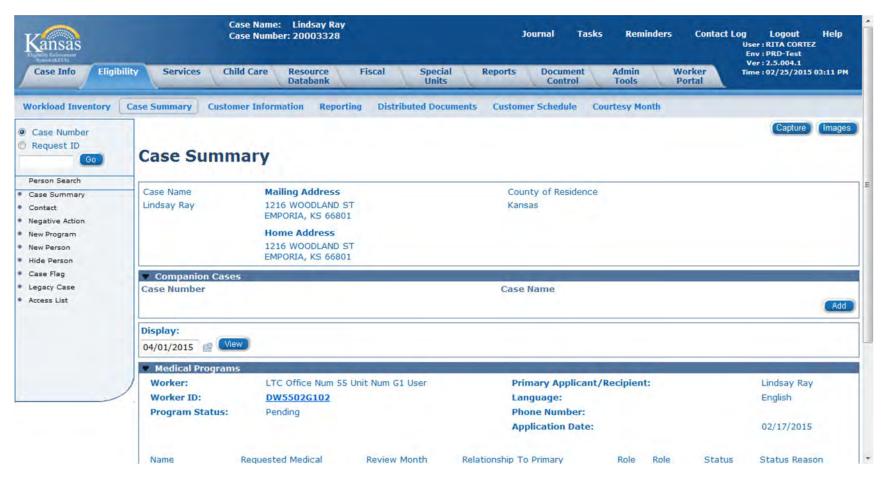

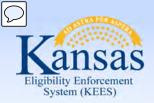

#### Lesson 5: Document Management > Re-Indexing

Step 2. Click the drop-down caret next to the Documents button on the ImageNow toolbar and select KEES Unknown Case Documents as the desired

Document View Filter.

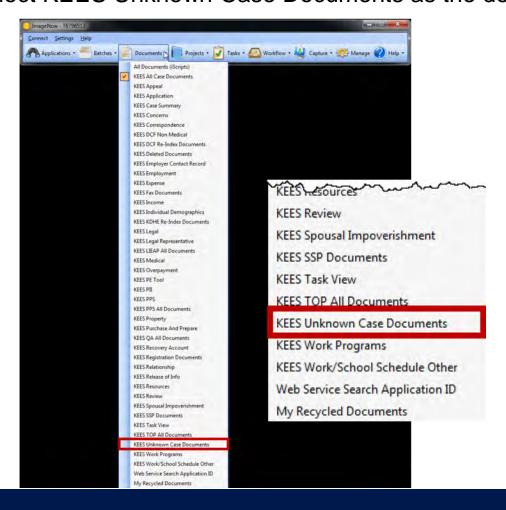

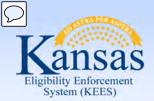

### Lesson 5: Document Management > Re-Indexing

Step 4. Use the Quick Search parameters to retrieve desired document to re-index.

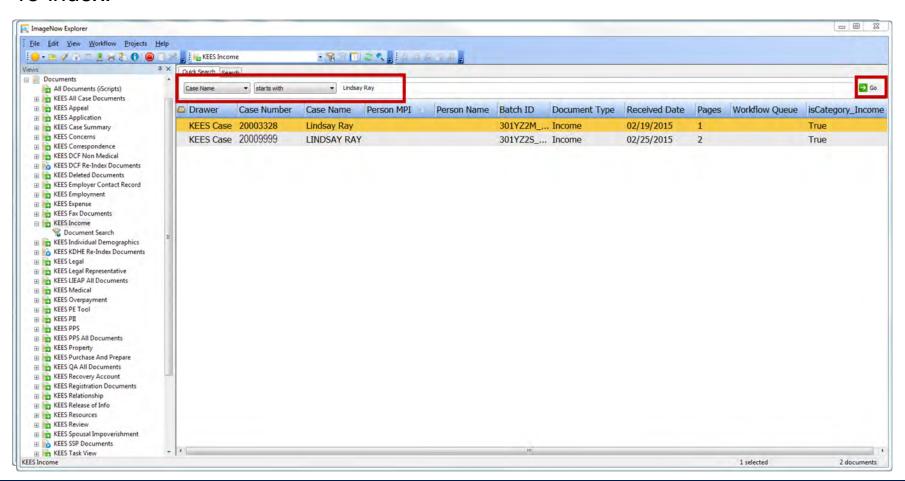

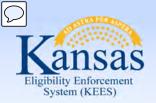

### Lesson 5: Document Management > Re-Indexing

Step 6. Double Click the document you want to view. The document will open the ImageNow Viewer.

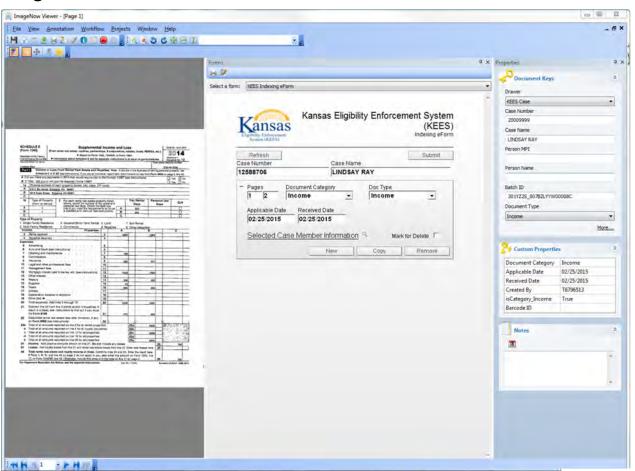

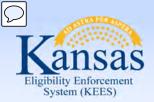

### Lesson 5: Document Management > Re-Indexing

Step 8. Update the values in the appropriate eForm fields. Click the Submit button.

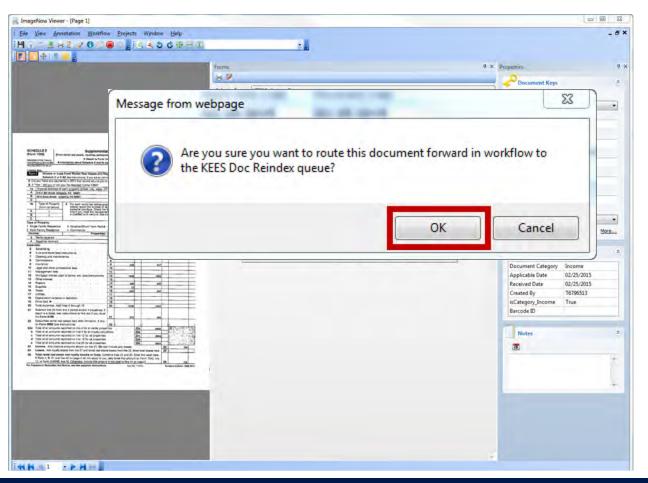

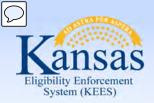

#### Lesson 5: Document Management > Case vs Person

Initially all documents are associated to a case. For personal identifying information (PII) do second level indexing to the individual using Indexing eForm.

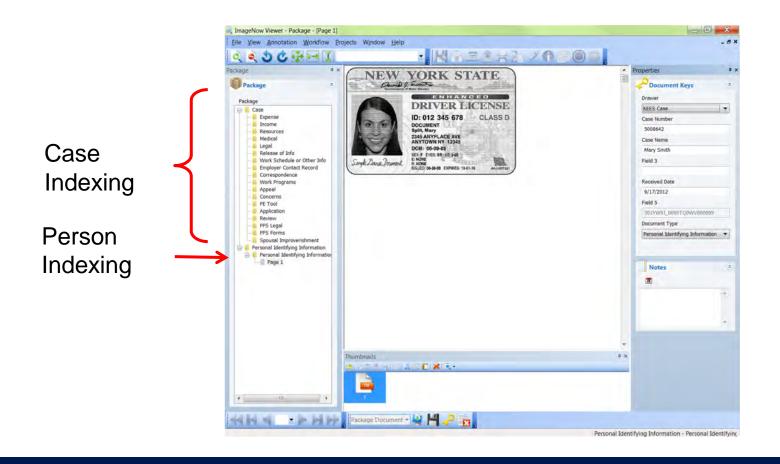

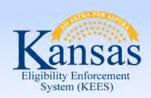

### Lesson 5: Document Management > Case vs Person

#### **Case Level Indexing:**

Case Documents will be Indexed to the Case Number, Case Name and Document Type.
Example: 1234, Jane Doe/Income

The following describes and displays the index fields for Case Level Documents.

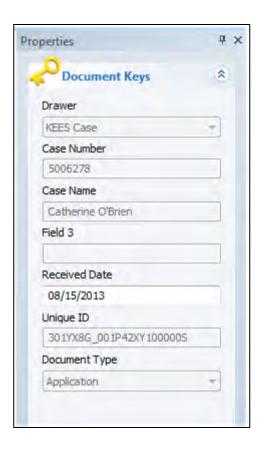

| Feld /<br>Property | Description                                 |
|--------------------|---------------------------------------------|
| Drawer             | Auto Populated to KEES Case by ImageNow.    |
| Case<br>Number     | Case Number in KEES. Verify during QA step. |
| Case<br>Name       | Person Name in KEES                         |
| Field 3            | <undefined field=""></undefined>            |
| Received<br>Date   | Date document is received.                  |
| Unique ID          | Temporary Unique ID for system.             |
| Document<br>Type   | Categorizes a document.                     |

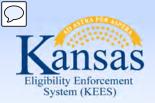

#### Lesson 5: Document Management > Case vs Person

Person level documents follow the person from case to case.

Some of examples include personal identifying documents such as birth certificates, driver's licenses, passports, and social security cards. These documents are indexed at the person level.

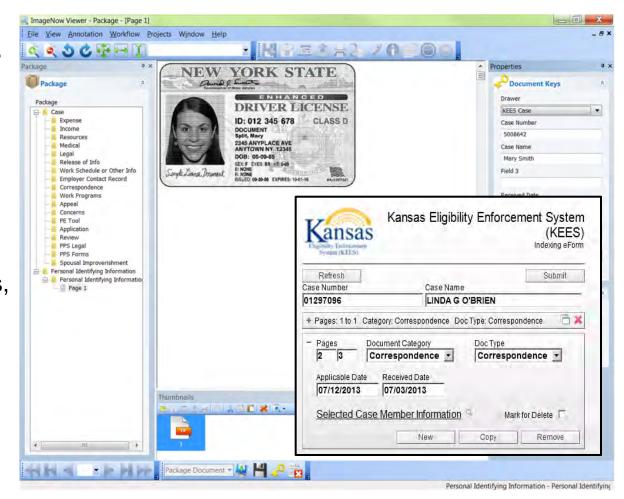

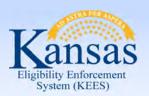

### Lesson 5: Document Management > 2<sup>nd</sup> Level Person Indexing

2<sup>nd</sup> Level Person Indexing is required for documents containing Personal Identification. These documents are applicable to multiple cases and deemed "durable and portable."

To complete 2<sup>nd</sup> Level Person Indexing:

- Enter or update the indexing information on the KEES Indexing eForm for all fields that apply.
- May require document splitting.
  - Complete this by selecting the eForm's New or Copy button and entering the person level information accordingly.

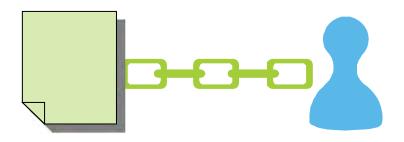

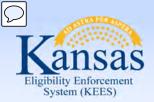

### Lesson 5: Document Management > 2<sup>nd</sup> Level Indexing

Select the PII document by double clicking on the designated line and will display in the ImageNow viewer.

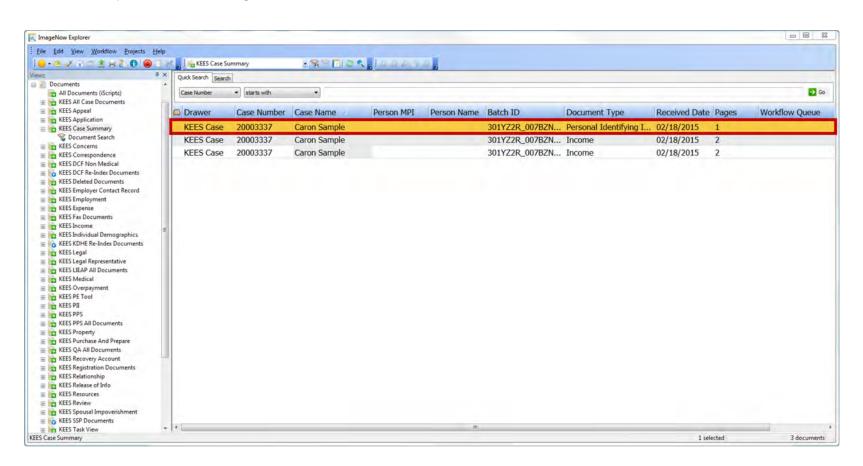

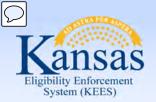

### Lesson 5: Document Management > 2<sup>nd</sup> Level Indexing

After double clicking on the Personal Identification Information (PII) document and access the eForm.

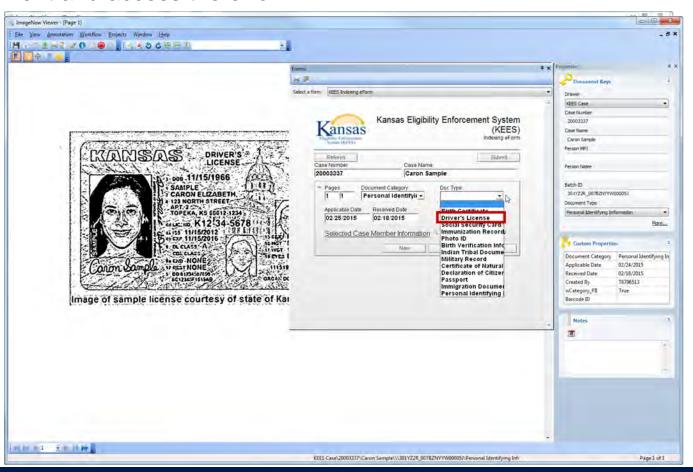

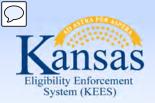

### Lesson 5: Document Management > 2<sup>nd</sup> Level Indexing

Click on the magnifying glass to search for the Selected Case Member Information.

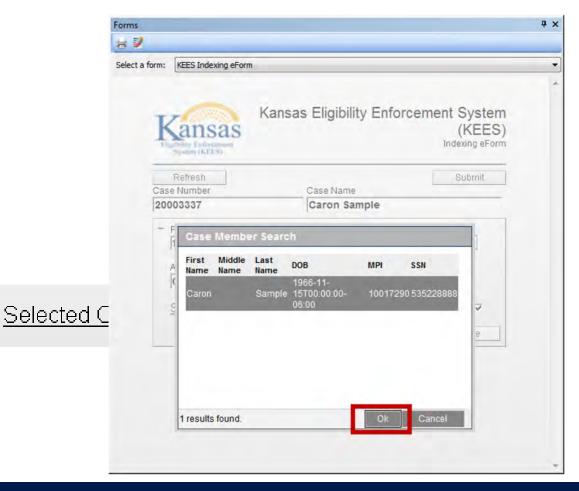

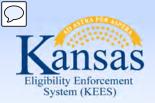

### Lesson 5: Document Management > 2<sup>nd</sup> Level Indexing

Verify that your case member matches your image. Then select the "Submit" button.

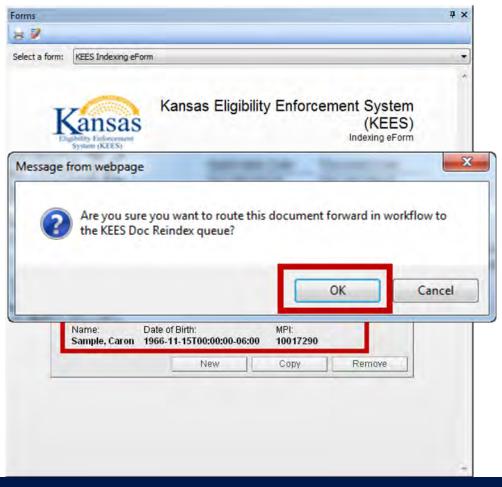

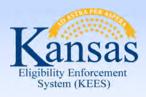

#### Lesson 5: Document Management > Search Criteria

#### The UNKNOWN Drawer

- **First Name** and **Last Name** are required indexing fields. If First and/or Last name is unknown, staff are to enter "Unknown" in the corresponding field(s).
- DCF also has a need to search on location since the UNKNOWN drawer is Statewide and stretches across multiple offices.
- Staff are to enter the Office Location in the First Name field along with the name, for example:
  - If First Name is known: "Topeka Jane" and if not known "Topeka Unknown"
  - If Last Name is known: "Topeka Doe" and if not known "Topeka Unknown"

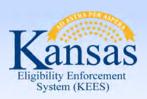

#### Lesson 5: Document Management > Document Management

The agency will be able to print documents from the ImageNow solution when a consumer has requested them.

**Print Document:** If needed, a document can be printed upon request through the File Menu or Print icon options from the ImageNow Viewer Toolbar.

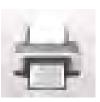

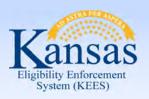

### Lesson 5: Document Management > Summary

#### In Lesson 5, workers learned:

- Document retrieval
- Splitting and copying a document
- Indexing a document to the 2nd Person Level
- Re-Indexing a DCF Non-Medical document to the correct case and document type

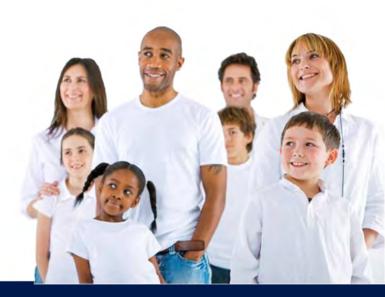

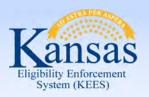

### Agenda

- Lesson 1: What is Imaging?
- Lesson 2: Sorting Documents
- Lesson 3: ImageNow Fundamentals
- Lesson 4: Document Processing
- Lesson 5: Document Management
- Lesson 6: Troubleshooting

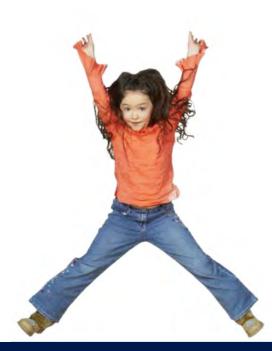

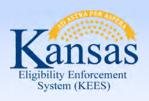

### Lesson 6: Troubleshooting > Introduction

This unit provides an overview of document management and troubleshooting in the KEES Imaging System.

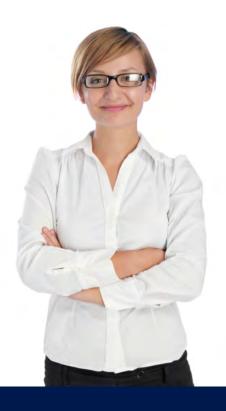

After completing this lesson, you will learn ways to Troubleshoot issues.

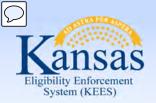

#### Lesson 6: Troubleshooting > Troubleshooting

#### **Troubleshooting**

A large part of efficiently mastering any application is learning how to troubleshoot problems effectively.

The first step of any troubleshooting scenario is identifying exactly what the problem is. From there, the end-user can then decide on how best to resolve that issue.

We will detail issues you may come across:

- 1. Document in Working Status
- Cannot Find Appropriate KEES Screen for Linking

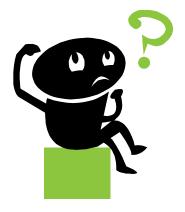

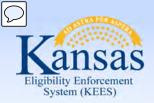

#### Lesson 6: Troubleshooting > Issue #1

#### **Issue 1: Document is stuck in Working Status:**

This means that a document cannot pass through the workflow because it is locked by another user. There are a few reasons why this may happen.

- A user may have had this document open when their computer crashed leaving it in a working status.
- A user may have opened the document, and then left their workstation for an extended period.

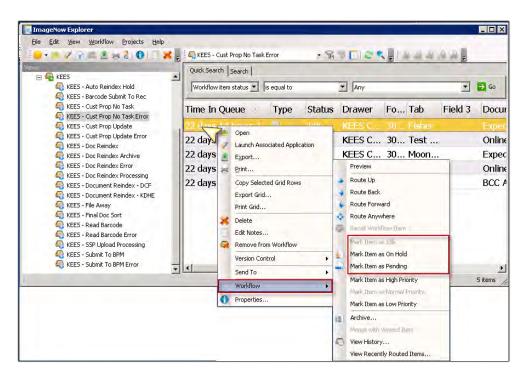

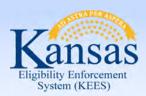

#### Lesson 6: Troubleshooting > Issue #2

#### Issue 2: ImageNow Cannot Find The KEES Screen

This issue can be alerted to the user in a variety of ways. The user may receive a dialog box that says something similar to: "Could not find an application window or the application plan is trying to use an invalid drawer..."

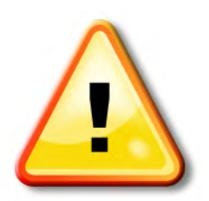

In the event that you may see this error you can check the following:

- The Application Plan in ImageNow
- Are you still logged in KEES?
- Check the Unknown Drawer
- Check the specific document drawer

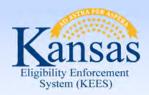

#### Course Summary

#### In this course, we have looked at:

- The benefits of the KEES Imaging Solution
- Understanding the basic functionality and how it affects day-to-day tasks
- Hot versus Cold document processing
- Lobby processes and cover sheets
- Non-Lobby processes
- Why and how to index to the Unknown drawer

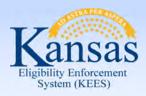

### **Course Summary Continued**

In this course, we have also learned:

- Imaging processes and definitions
- The two ways to capture
- DCF capture profiles to be used for Phase 2
- Setting Default Capture Profiles
- Viewing Applications and Supporting Documents
- Document Management
- Troubleshooting

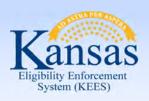

### Questions

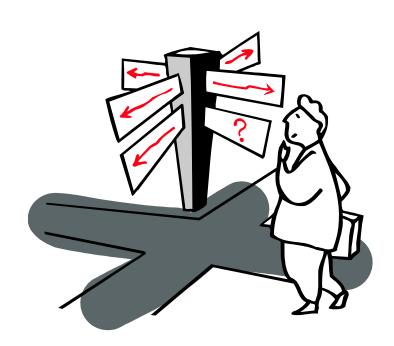